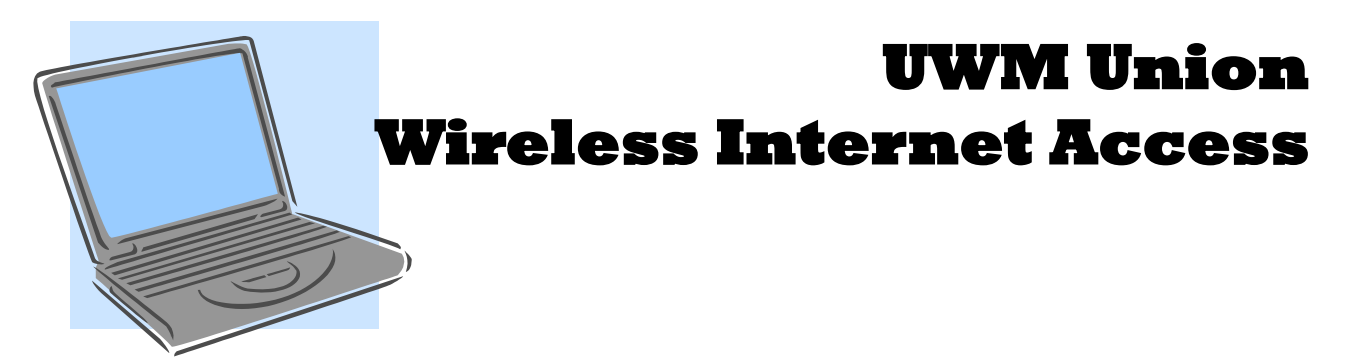

A provisional guest account & password has been created for the GROWTH Conference this year. Below are instructions for both PCs and Macs.\*\*\* For PC Laptops:

- 1. Right click on the wireless signal symbol in the lower right hand corner of the screen and select "View Available Networks"
- 2. Choose "UWM Sponsored Network"
- 3. Once connected, start up an internet browser (ie. Firefox, Google Chrome)
- 4. A log in page should appear.\* Here is the account name and password: Name: Growth Password: conference2017
- 5. Hit Submit and you should be redirected to a homepage\*

\*Some browsers will direct you to a certificate page asking whether or not to trust the website. Please click on the red "trust website" option.

## For Mac Laptops:

- 1. Select the wireless signal icon at the top right hand corner of the screen\*\*
- 2. Select "UWM Sponsored Network" from the dropdown menu.
- 3. Choose "UWM Sponsored Network"
- 4. Start up an internet browser (ie. Safari, Internet Explorer)
- 5. A log-in page should appear. Here is the account name and password: Name: Growth
	- Password: conference2017
- 6. Hit submit and you should be redirected to a homepage.\*

\*Some browsers will direct you to a certificate page asking whether or not to trust the website. Please click on the red "trust website" option.

\*\*You can also go through System Preferences, then through Networks to get to the UWM Sponsored Network

\*\*\*If you have additional security features on your laptop, you may need to take additional steps to access UWM WIFI:

- 1) Access an open wireless network with
- 2) The SSID "UWMSponsored" that
- 3) Requires page redirects (captive portal) to a client sign-on page
- 4) And that uwm.edu is set as a trusted network and that
- 5) (For windows users) their wireless network device drivers are up-to-date.

If you homepage will still not load, try clearing all browser history then restart web browser.